## **Sending a P2P – A Better Option Than Faxing**

Provider to Provider electronic communication (P2P) is a better way to send information between primary care and specialty offices. Prima CARE stands to lose 5% of Medicare payments if we fax notes rather than use P2P. Each year, the percentage of loss increases – strong motivation to start using P2P as much as possible. One problem I have found with P2P is that some local providers are not on our P2P network. This can be easily remedied – if you can't find the person you are trying to communicate with in the P2P directory, email or clinical message me or Mary Jane, and we will get that provider in our directory.

P2P does require a few more clicks than faxing, but it is far more reliable than faxing.

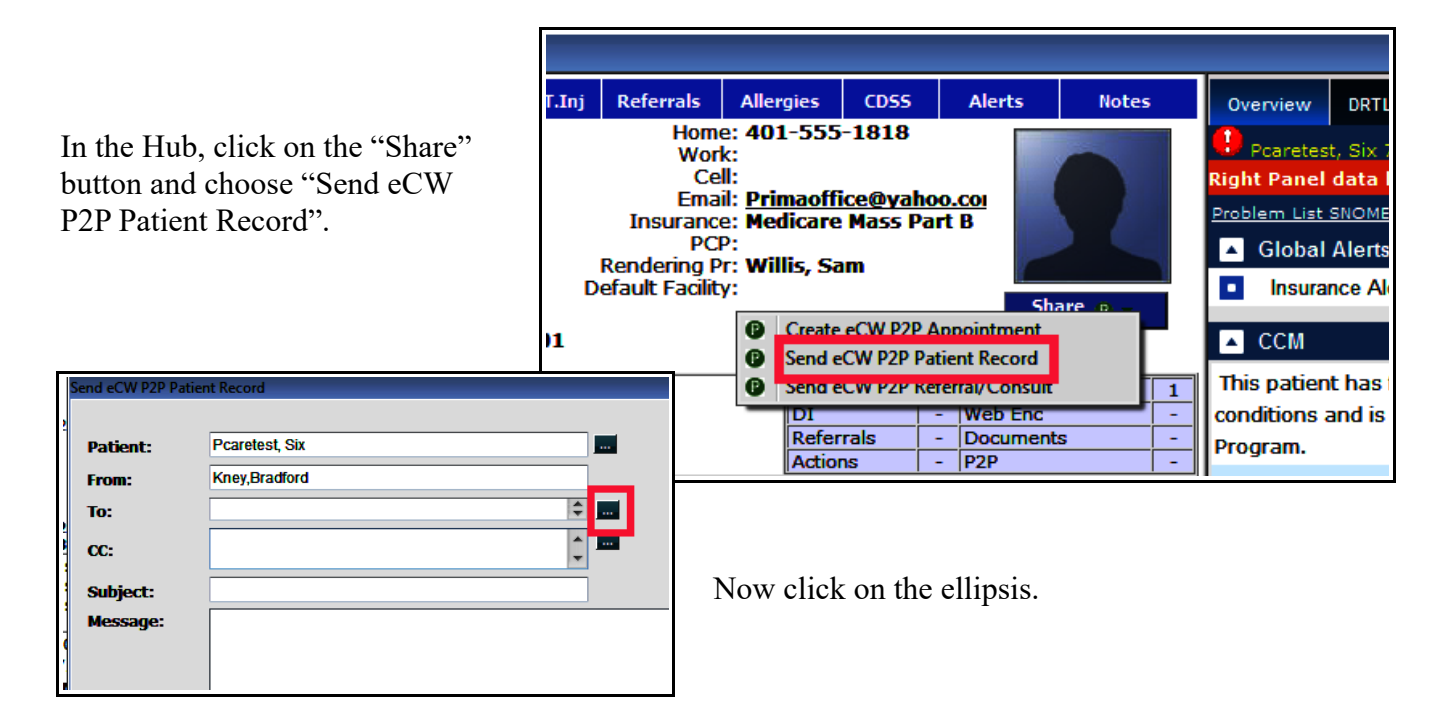

Next, choose the recipient. Always choose a "D" option rather than a "P" option if there is a choice - "D" is more secure. My screen opens to "My Favorites" by default, but choosing "All" vs "My Favorites" doesn't seem to make much difference.

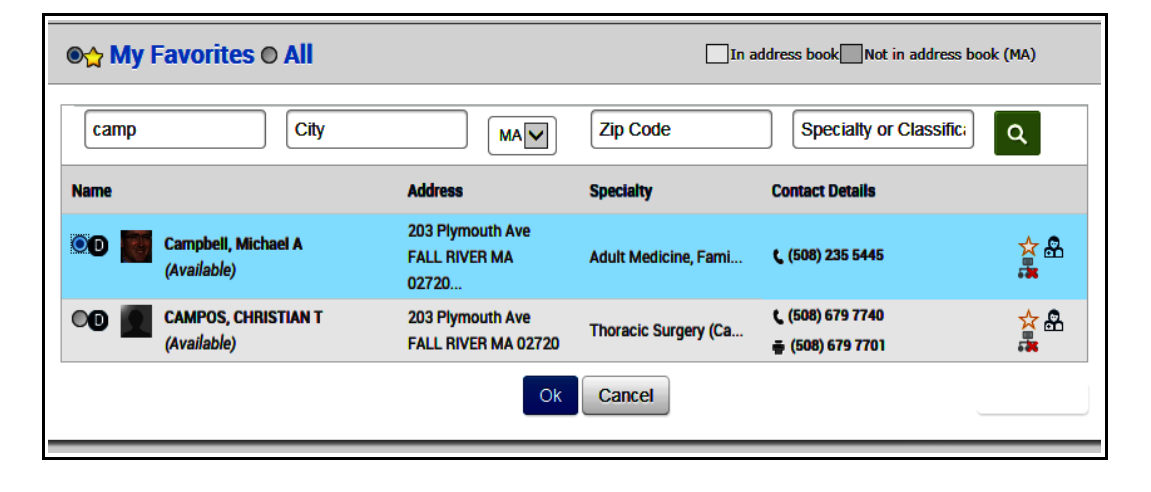

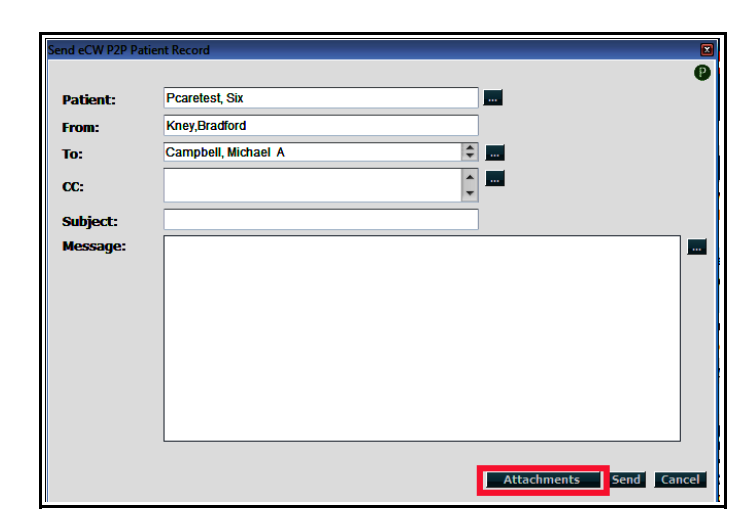

Now click the "Attachments" button.

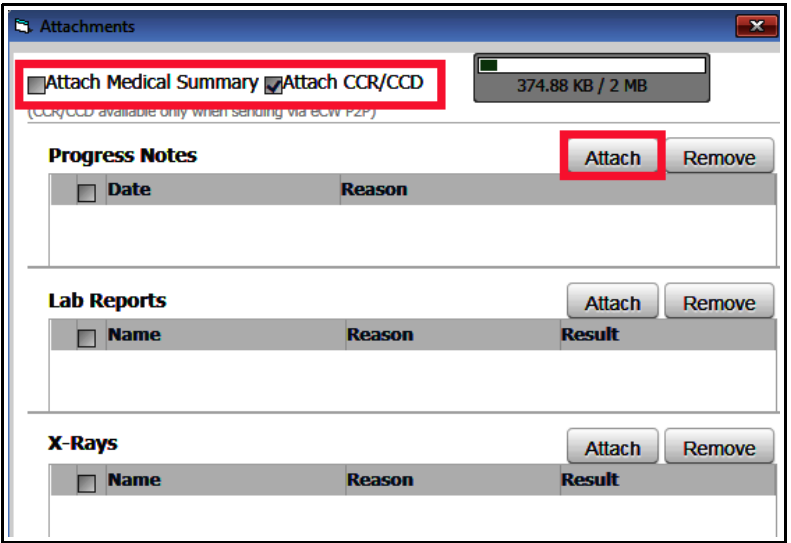

Both "Attach Medical Summary" and "Attach CCR/CCD" need to be checked to satisfy the P2P reporting benchmark. Click on "Attach" to find the note you want to attach (or the lab or X-ray reports).

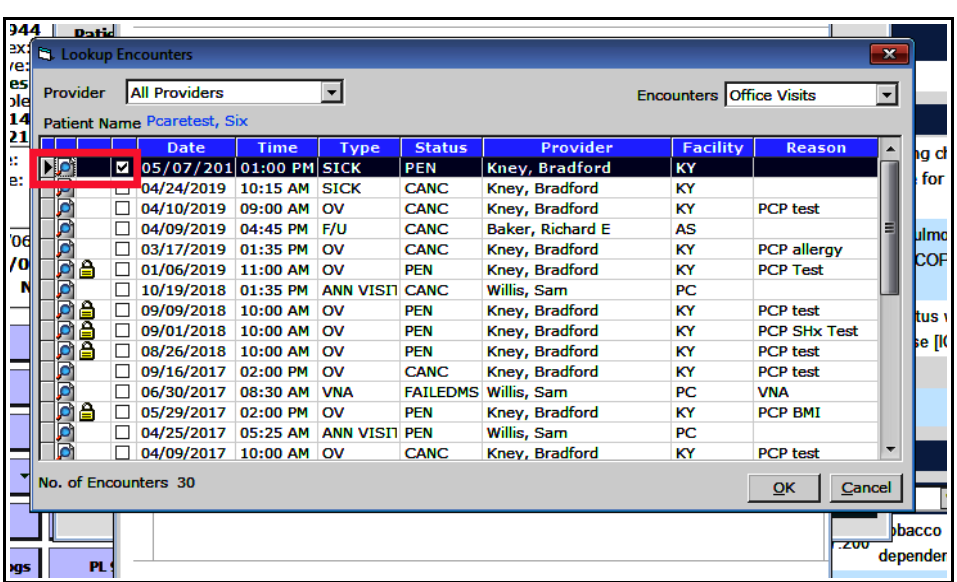

Check the box next to the note you want to include. Clicking on the magnifying glass provides a preview of the visit.

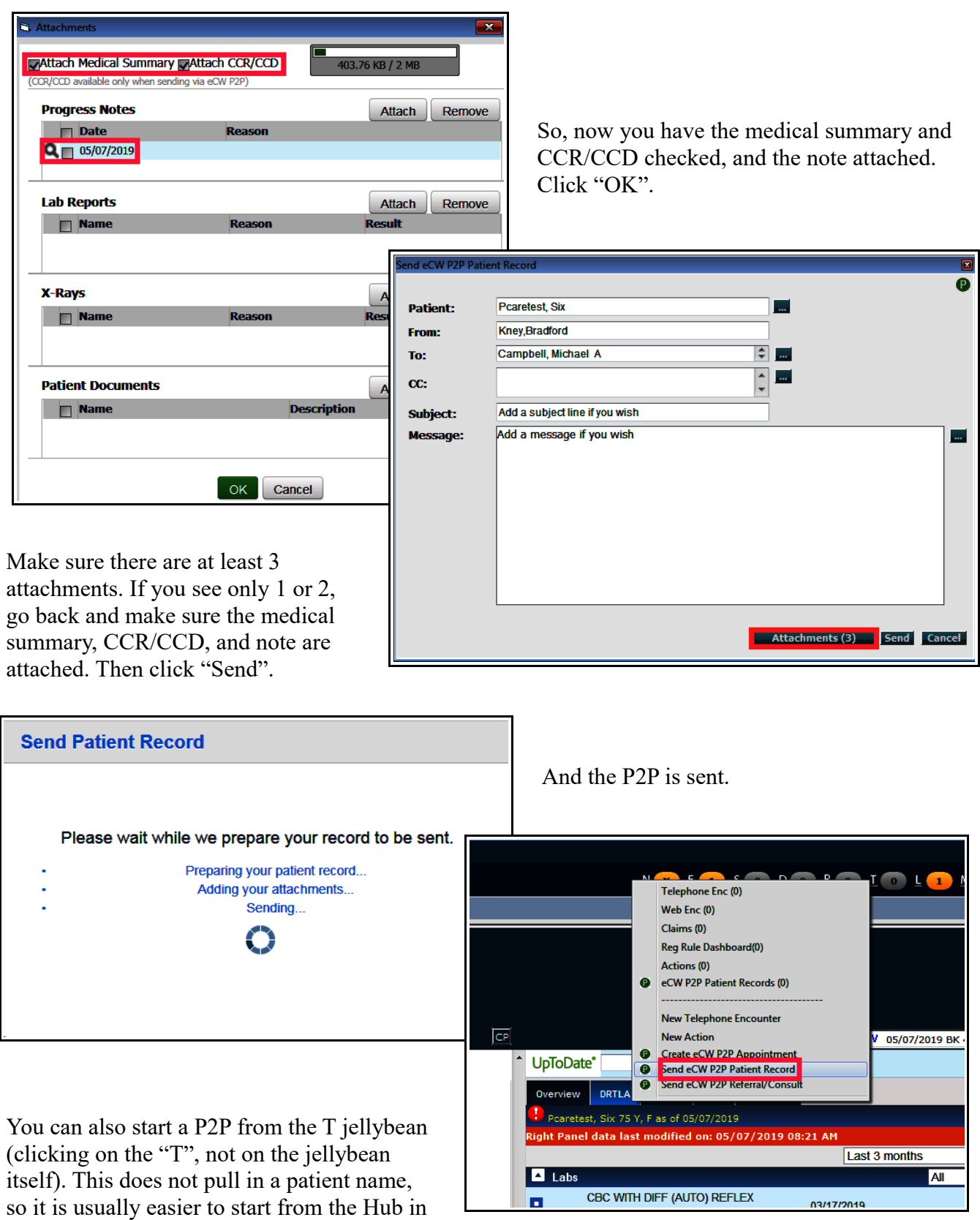

my opinion.

For providers who prefer to send their note immediately after locking it, click "Send".

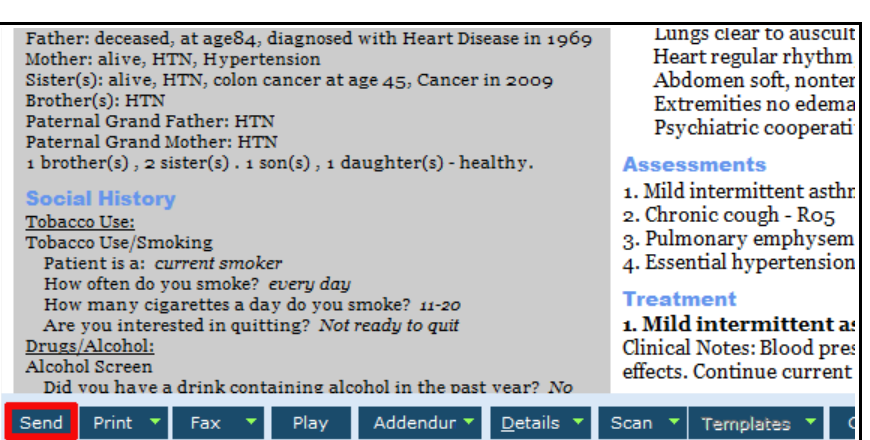

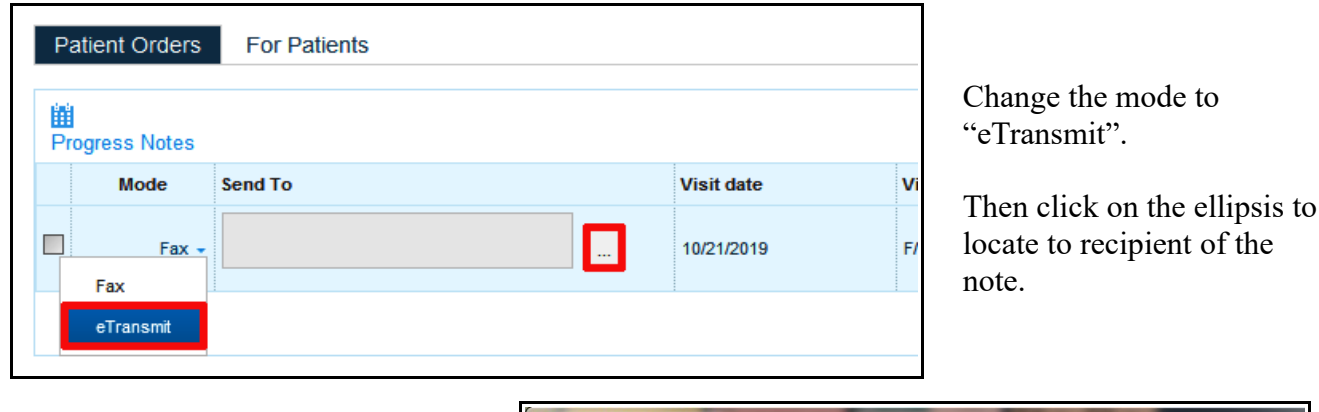

Choose the recipient.

If the recipient has one entry with a "P" before the name and another entry with a "D" before the name, choose the version with the "D" - it is more secure.

When everything is completed, just hit the "Send".

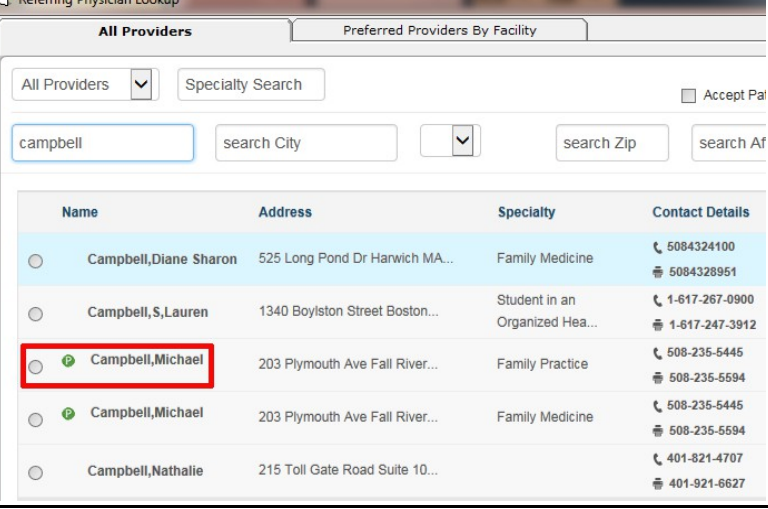

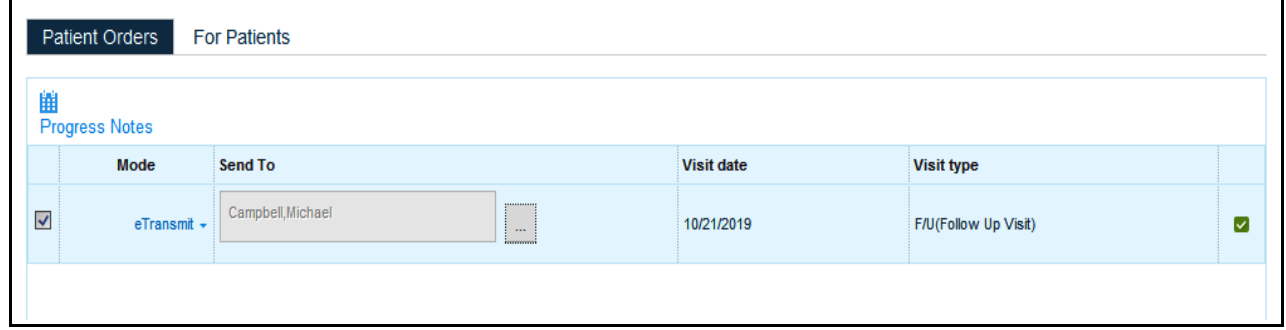

Note that if the patient's problem list contains SNOMED errors, this message appears.

Please DO NOT SEND a record with SNOMED errors – this will count against Prima CARE for Meaningful Use compliance. Please FIX the SNOMED errors, THEN send the P2P record.

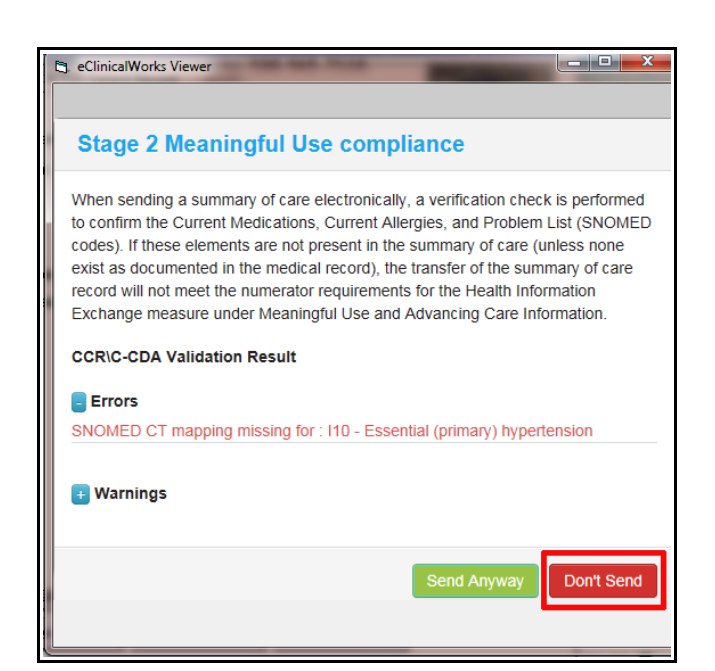

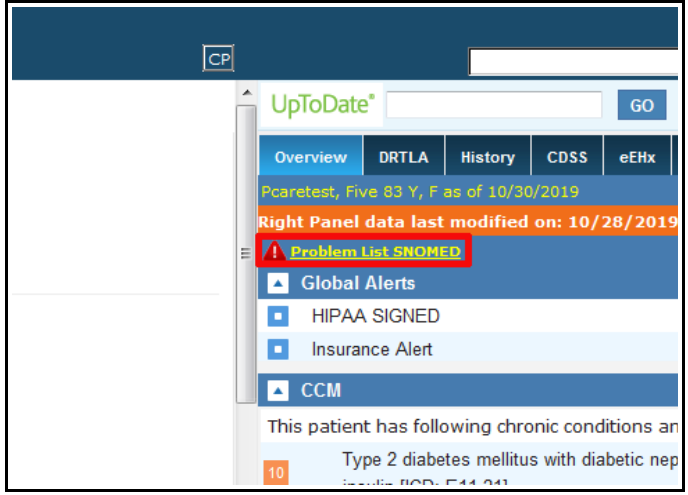

Go to the Hub or a progress note and click on "Problem List SNOMED" in the Overview tab of the right panel.

The simplest way to fix the error is to accept eCW's choice for the SNOMED code. In this case, it is the essential hypertension code that needs to be confirmed.

Just hit "Save" and the SNOMED error will disappear.

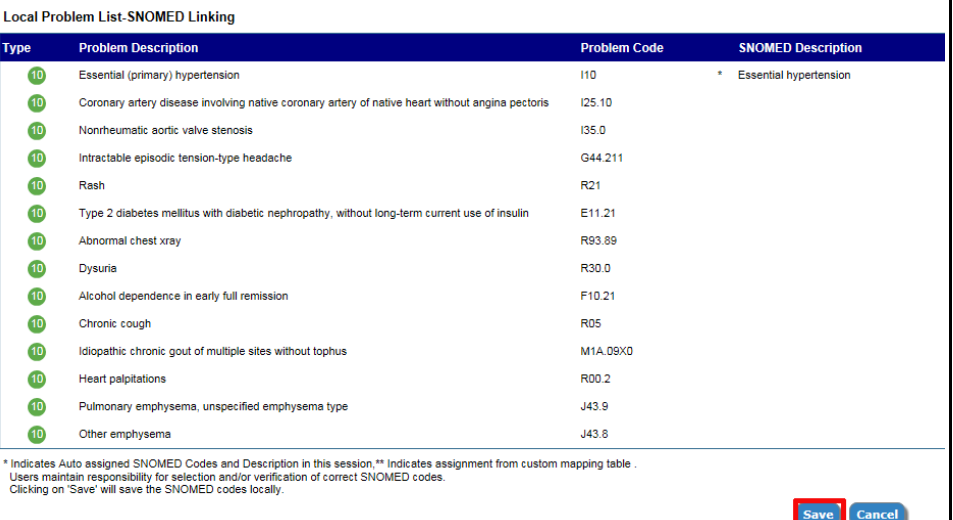

Alternatively, you could select "Assign" to see all the SNOMED codes that might pertain to essential hypertension.

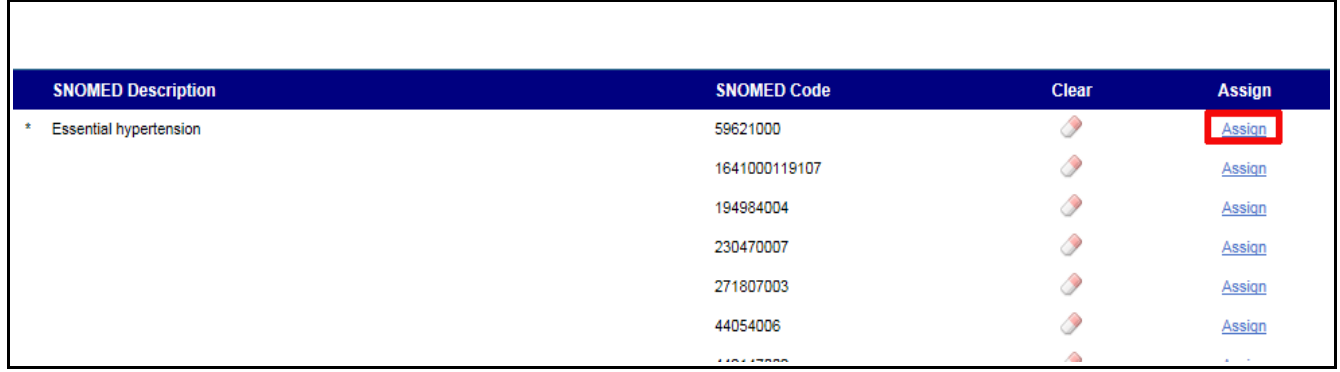

eCW chose 59621000 – which is a fine choice. Another good choice would be benign essential hypertension. Click the circle next to that code, click "Apply" and it replaces the 59621000 SNOMED code linked to I10 in the eCW problem list.

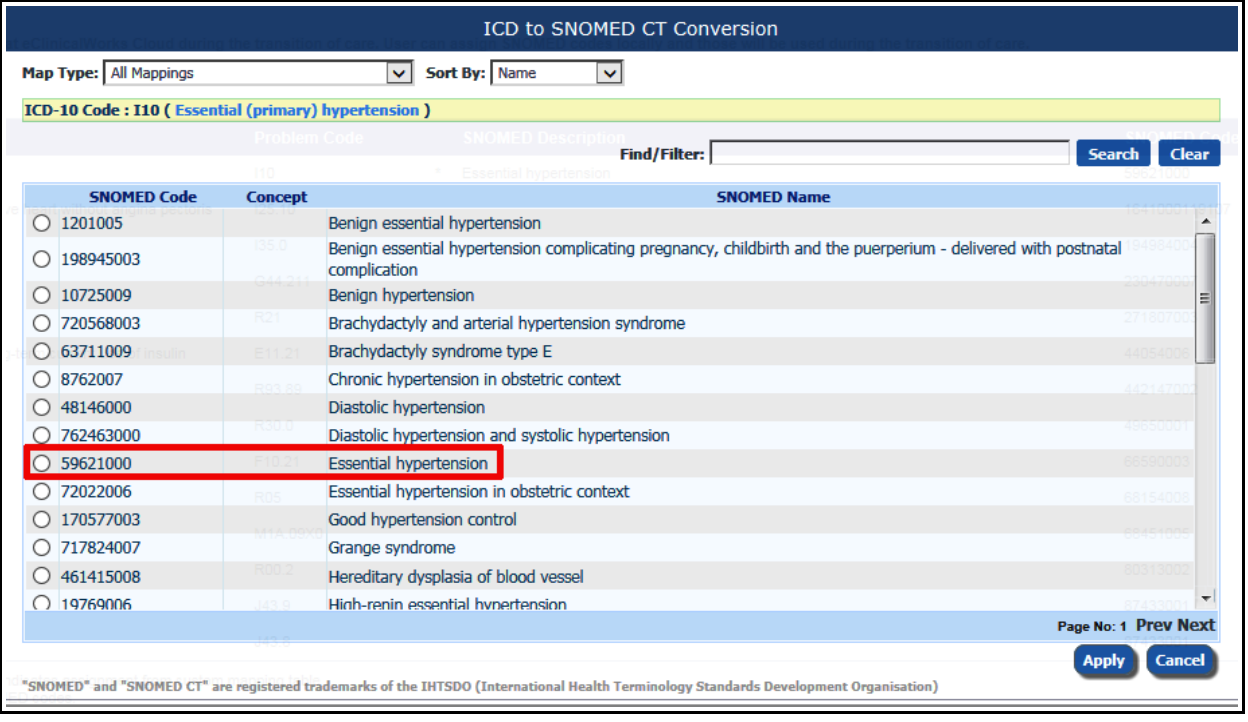

Either way, the SNOMED error is fixed, and the P2P document can now be sent.

Brad Kney, MD 5/14/19 Updated 10/30/19